| Week | Date     | Teaching                            | Attended |
|------|----------|-------------------------------------|----------|
| 2    | Jan 2013 | Lab 1: Linux Services/Toolkit Dev't |          |

**Aim:** The aim of this lab is to investigate the discovery and configuration of services within Linux. It uses a Linux Ubuntu Virtual Machine (**UBUNTU**). You can either run VMWare Workstation on the local machine in the lab, or connect via a web browser to the VM2003 IaaS virtualisation servers. The Console (**DESKTOP**) on the local machine will be from Windows 7, where in VM2003 it is an Ubuntu console, as outlined below.

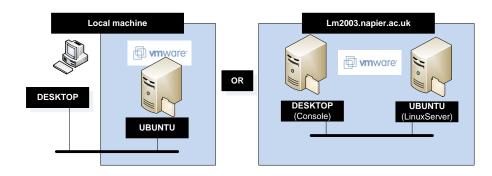

### Time to spend on practicals:

Up to 4/5 hours (Two supervised hours in the lab, and two/three additional hours, unsupervised).

### Activities:

- **Complete Lab 1**: Linux Services/Toolkit Development 1 .pdf from WebCT or http://www.dcs.napier.ac.uk/~cs342/CSN10102/Lab1.pdf
- Take **End of Unit Tests** for unit1: http://asecuritysite.com/security/tests/tests?sortBy=sfc07

### Learning activities:

At the end of these activities, you should understand:

- How to review/define services in Linux.
- How to interface to WinDump from the toolkit development

### **Reflective statements (end-of-exercise):**

- What are the key Linux commands used to discover the services which are being run?
- What is the key folder location for the Web server in Linux?
- Why does Linux need the VNC Client, when Windows uses the Remote Desktop Client?

### **Source code used:** http://buchananweb.co.uk/toolkit.zip

Rich Macfarlane, Bill Buchanan 2013

# 1.1 Details

Aim: To provide a foundation in setup, discovery, and use of Linux services.

# 1.2 Activities

An overview of Linux commands, to assist with the lab, can be found at: http://www.computerhope.com/unix/overview.htm

This part of the lab has two elements: the **host** machine (**DESKTOP**) and the Linux virtual server **guest** machine (**UBUNTU**), as shown below. The lab can be completed on either of the 2 architectures shown below. **Either** using VMWare Workstation on the local machine in the lab (shown in Figure 1), or remotely on our VM2003 virtualisation server cluster, via a web browser (shown in Figure 2).

The local lab architecture is shown below. This requires the Linux VM Server to be run using VM Workstation on the local PC.

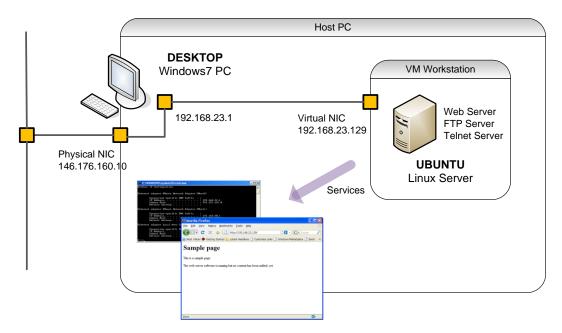

#### Figure 1 - Lab Architecture

The following video can be used as a guide to complete the local version of the lab:

 On-line video demo of the local lab:

 http://buchananweb.co.uk/adv\_security\_and\_network\_forensics/unix/unix.htm

The virtualisation server cluster lab architecture is shown in Figure 1 - Lab Architecture below. This requires a Linux VM Console and a Linux VM Server to be run in the Virtualisation Cluster (our Private Cloud).

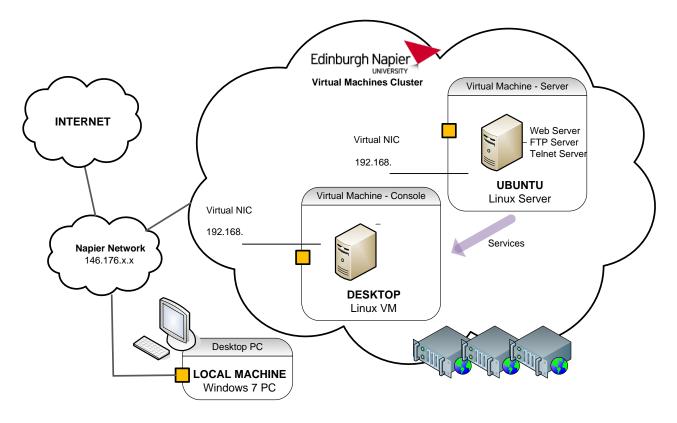

Figure 2 - Cluster Lab Architecture

The following video can be used as a guide to complete the server cluster version of the lab:

 On-line video demo of the cluster lab:

 http://buchananweb.co.uk/e\_presentations/vmware\_lab01/vmware\_lab01.html

## Linux Ubuntu Server

**L1.1** Run the virtual Linux server image (locally run the .vmx file, and power on the virtual machine, or deploy your LinuxServer VM in the Adv Security Workspace on the cluster). Log into the server as User name: **Napier**, Password: **napier123**.

When using VM Workstation some shortcuts are worth remembering, such as **CTRL+G** to grab the input focus to the current guest VM, and **CTRL+ALT** to return focus to the host machine.

The following link has a list of shortcuts for VM Workstation:http://www.vmware.com/support/ws5/doc/ws\_learning\_keyboard\_shortcuts.html

Within the virtual server UBUNTU, open a **Terminal Window** (command line window), from **Applications->Accessories->Terminal** such as shown in Figure 3.

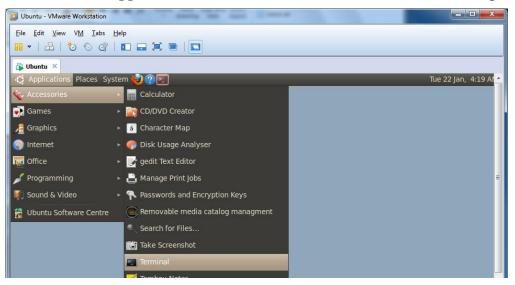

**Figure 3 - Run Linux Terminal** 

From **UBUNTU** determine the servers IP address using the Linux **ifconfig** command.

If your **UBUNTU** VM does not have an IP Address, check that it is connected to the host via NAT, using the menu **VM>Settings**, as shown below, and issue the **dhclient** command to get an IP Address from the VMWare DHCP server.

| Virtual Machine Settings                                                                                                    |                                                                                  |                                  |  |  |
|----------------------------------------------------------------------------------------------------|----------------------------------------------------------------------------------|----------------------------------|--|--|
| Hardware Options<br>Device<br>Memory<br>Processors<br>Hard Disk (SCSI)<br>CD/DVD (IDE)<br>Floppy<br>Network Adapter<br>Sound Card<br>Display | Summary<br>1024 MB<br>1<br>40 GB<br>Using file C:\Program Files\V<br>Auto detect | Device status                    |  |  |
|                                                                                                    |                                                                                  | Custom: Specific virtual network |  |  |

From **DESKTOP** open a command line window and determine the IP Address of the host PC using the Windows **ipconfig**|more command (or **ifconfig**|more if using the cluster). Look for the interface which is on the same subnet as UBUNTU.

Complete the IP Addressing diagrams in Figure 4 **OR** 5, **depending on which architecture you are using**. Fill in the IP addresses(s) of the DESKTOP machine, and the UBUNTU virtual server.

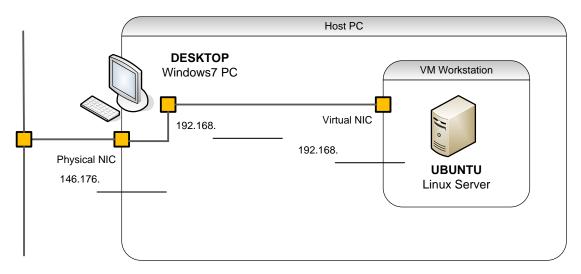

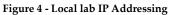

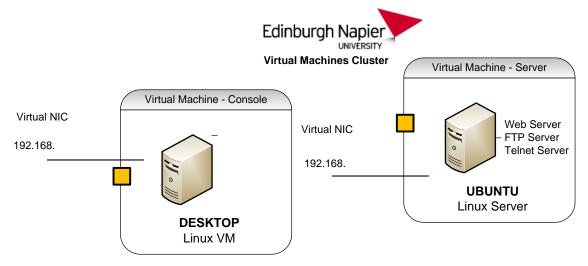

Figure 5 - Cluster IP Addressing

### L1.2 From DESKTOP, ping UBUNTU, and vice-versa, to check the connectivity.

| P | Was the ping from DESKTOP to UBUNTU successful? |        |
|---|-------------------------------------------------|--------|
|   |                                                 | YES/NO |
| Ŧ | Was the ping from UBUNTU to DESKTOP successful? |        |
|   |                                                 | YES/NO |
| Ŧ | Why might this be?                              |        |
|   |                                                 |        |

## Windows 7 Firewall

If DESKTOP is a Windows7 machine it may be that the firewall is blocking virtual networks (typically connected as network type **Public)**, and so we need to either allow ICMP traffic through, or turn the firewall off on the VMWare network. (192.168.x.x)

On DESKTOP, open the Windows Network and Sharing Center window. This can be accessed by left clicking the **Windows Network Connections Icon**, (and or b) in the

notification area, and selecting Open **Network and Sharing Center**. (It can also be accessed via the Windows Control Panel).

| Control Panel 🕨                                                                                                  | All Control Panel Items    Network and Sha                                                                             | aring Center                           | ✓ 4 Search Control Panel                    | ٩ |
|----------------------------------------------------------------------------------------------------|----------------------------------------------------------------------------------------------------|----------------------------------------|---------------------------------------------|---|
| Control Panel Home<br>Manage wireless networks<br>Change adapter settings<br>Change advanced sharing<br>settings | View your basic network inform<br>ME0C006-013004 N<br>(This computer)<br>View your active networks<br>Co6.napier.ac.uk | Multiple networks                      | See full map Internet Connect or disconnect | Ø |
|                                                                                                    | Domain network Unidentified network Public network                                                                     | Connection<br>Access typ<br>Connection |                                             |   |

Check which type of network UBUNTU is connected to (typically **Public**). Select **Change advanced sharing settings**, and **Turn on file and printer sharing** for this network type, as shown below.

| 🚱 🕞 🗣 🕺 « Network and Internet 🔸 Network and Sharing Center 🔸 Advanced sharing settings 🔹 🚽                                                             | Search Control Panel |
|----------------------------------------------------------------------------------------------------|----------------------|
|                                                                                                    |                      |
| Change sharing options for different network profiles                                                                                                   |                      |
| Windows creates a separate network profile for each network you use. You can choose specific opt<br>each profile.                                       | tions for            |
| Home or Work                                                                                                    |                      |
| Public (current profile)                                                                                                    | <b>`</b>             |
| Network discovery                                                                                                    |                      |
| When network discovery is on, this computer can see other network computers and devi-<br>visible to other network computers. What is network discovery? | ces and is           |
| Turn on network discovery                                                                                                    |                      |
| <ul> <li>Turn off network discovery</li> </ul>                                                                                                    |                      |
| File and printer sharing                                                                                                    |                      |
| When file and printer sharing is on, files and printers that you have shared from this com<br>be accessed by people on the network.                     | puter can            |
| <ul> <li>Turn on file and printer sharing</li> <li>Turn off file and printer sharing</li> </ul>                                                         |                      |
|                                                                                                    |                      |

This should allow ICMP packets used by the ping tool through the firewall for this network type.

Retest the connectivity test from WINDOWS2003 to DESKTOP.

| Ŧ | Was the ping from UBUNTU to DESKTOP successful? |        |
|---|-------------------------------------------------|--------|
|   |                                                 | YES/NO |

# **Linux Services**

L1.3 To list the running network services in the UBUNTU server, the **netstat** command can be used. From UBUNTU use **netstat** --help to check the arguments and options.

Use the **netstat** -ltu command to determine the services that are running. (-l listening, -t TCP, -u UDP)

*<sup>ce</sup>* List some of the services (and their port numbers) which are running on the server:

**Note:** The –n flag can be used to find the numeric port numbers of the listening servers. The IANA Port Numbers web page lists the official services and their protocol/portnumbers. Try googling for it.

To view the associated processes for the services, on **UBUNTU** use the -p flag such as: sudo netstat -antp

| G | List some of the services and their processes? |
|---|------------------------------------------------|
|   |                                                |
|   |                                                |

# Services: Web

**L1.4** In the virtual Linux server UBUNTU, open a Terminal Window and navigate to the folder /var/www. Use the ls command to list the contents of the directory.

*what are the names of the files in this directory, and what type of files are they:* 

**L1.5** From the host system DESKTOP, using a browser, connect to the Web Server running on UBUNTU using http://w.x.y.z, where w.x.y.z is the IP address of your UBUNTU Linux server, as shown below.

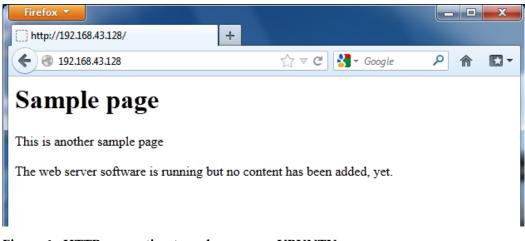

Figure 6 - HTTP connection to web server on UBUNTU

On UBUNTU use the **netstat** -atu command to determine the services that are running. (-a all connections, listening and established, -t TCP, -u UDP)

- Can you see the established client/server connection between DESKTOP and UBUNTU?
- The What is the client port?

From DESKTOP, connect to the Web Server, but this time using telnet from a windows command shell or Putty (you may need to activate the Windows telnet client via **Control Panel>Programs & Features>Turn Windows Features On & Off**):

```
telnet w.x.y.z 80
```

and then send the HTTP GET command to the server: GET /index.html

| Ŧ | What is the response from the web server?                               |
|---|-------------------------------------------------------------------------|
|   |                                                                         |
| Ŧ | How does this relate to accessing the home page, using the web browser? |
|   |                                                                         |
|   |                                                                         |

L1.6 On the UBUNTU Linux Server create your own home web page.

Open an editor to create a new html web page, using a command such as such as **sudo vi** or **sudo gedit**.

Save the page with a name such as my\_home\_page.html, and in the /var/www folder. It should contain a link to the default page (index.html), such as:

# My Home Page

This is a sample HTML page. Click [here] to return to the default home file.

| <u>F</u> ile <u>E</u> dit <u>V</u> iew Se <u>a</u> rch | Insert Site Tools Documents Help                                                                                                    |
|--------------------------------------------------------|----------------------------------------------------------------------------------------------------|
| 🗋 - 🚞 - 🖄 I (                                          | B 🕒 🛲   🦡 🖉   🔏 🖷 💼   🔂 🗸                                                                                                    |
| 🎦 🌦 🕩 🚍 😂                                              | 관 🗃 🖕 💷                                                                                                    |
| Symbols                                                | Second Stress Stress Stre |
| Name                                                   | 1 <html><body><h1>My Home page</h1></body></html>                                                                                                    |
| HTML Anchors                                           | 2 This is a sample HTML page. Click <a href="index.html">here</a> to retur                                                                                                    |
| Classes                                                | 3                                                                                                    |

Figure 7 - Creating 'My Home Page' web page

Can you access this new web page, via a browser, from the host (DESKTOP)? YES/NO
On UBUNTU, go to /var/log/apache2. What are the contents of the folder?
Using the cat *filename* command or an editor such as vi find out, and explain, what the different files contain:
How might these log files be used to trace malicious activity?

| ×-0                                                 | napier@ubuntu: ~                                                                                                    |
|-----------------------------------------------------|----------------------------------------------------------------------------------------------------|
| File Edit View T                                    | erminal Help                                                                                                    |
| 192.168.43.1 -<br>lla/5.0 (Window<br>192.168.43.1 - | var/log/apache2\$ cat access.log.1<br>- [22/Jan/2013:04:17:11 -0800] "GET / HTTP/1.1" 200 474 "-" "Mozi<br>s NT 6.1; W0W64; rv:14.0) Gecko/20100101 Firefox/14.0.1"<br>- [22/Jan/2013:04:17:11 -0800] "GET /favicon.ico HTTP/1.1" 404 50<br>5.0 (Windows NT 6.1; W0W64; rv:14.0) Gecko/20100101 Firefox/14.0. |
| 3 "-" "Mozilla/!<br>1"                              | - [22/Jan/2013:04:17:11 -0800] "GET /favicon.ico HTTP/1.1" 404 50<br>5.0 (Windows NT 6.1; WOW64; rv:14.0) Gecko/20100101 Firefox/14.0.                                                                                                    |

Figure 8 - Apache Web Server Access Log

# Services: Telnet

L1.7 Connect to the Telnet Server on UBUNTU from DESKTOP using telnet w.x.y.z, where w.x.y.z is the IP address of UBUNTU. Login in with the user: napier (password: napier123).

**On UBUNTU,** use the **netstat** –**atu** command to determine the services that are running. (-a all connections, listening and established, -t TCP, -u UDP)

Can you see the established telent client/server connection between DESKTOP and UBUNTU?

What is the default home folder for Telnet on UBUNTU? (Look up/google the Linux command to determine the current [working] directory)

Quit from Telnet, using the **exit** command.

## Services: FTP

L1.8 From your host, connect to the FTP Server from DESKTOP, via a web browser using ftp://w.x.y.z, where w.x.y.z is the IP address of UBUNTU, as shown in Figure 9.

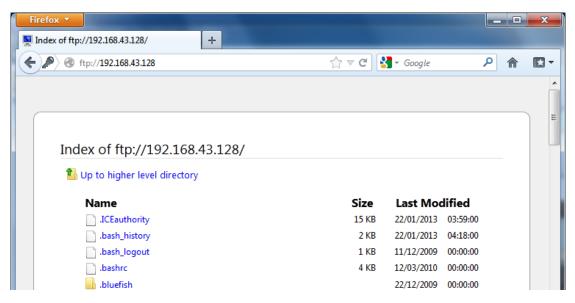

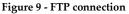

Open a command line window from DESKTOP, and connect to the FTP Server using the command:

telnet w.x.y.z 21

Then enter the commands in **bold** (and note the some of the commands that you get beside the sample return ones):

```
USER napier
331 Password required for napier.
PASS napier123
230- Linux ubuntu 2.6.31-14-generic #48-Ubuntu SMP Fri Oct 16 14:04:26 UTC
        2009 i686
230-
230- To access official Ubuntu documentation, please visit:
230- http://help.ubuntu.com/
230-
230 User napier logged in.
HELP
```

```
214- The following commands are recognized (* =>'s unimplemented).
  USER
         PORT
               STOR MSAM*
                               RNTO
                                      NLST
                                             MKD
                                                     CDUP
  PASS
         PASV
                APPE
                       MRSQ*
                             ABOR
                                      SITE
                                             XMKD
                                                     XCUP
        TYPE MLFL*
                      MRCP* DELE
  ACCT*
                                      SYST
                                             RMD
                                                     STOU
  SMNT* STRU MAIL* ALLO CWD
                                      STAT
                                             XRMD
                                                     SIZE
         RETR MSOM* RNFR
  OUIT
                              LIST
                                      NOOP
                                             XPWD
PWD
257 "/home/napier" is current directory.
TYPE I
200 Type set to I.
PASV
227 Entering Passive Mode (192,168,75,136,146,31)
LIST
æ
    Did the LIST command succeed?
                                                           YES/NO
```

The **PASV** FTP command opens up a different port for the data transfer. This is calculated from the last two digits of the Passive Mode response (227 response). It is calculated as, the second last (146) digital multiplied by 256, plus the last digital (31).

So, in this case, it would be:

Port = 146\*256 + 31 = 37397

Next, open up the data transfer channel by creating a new Telnet connection, in a second command line window, such as with the command:

telnet w.x.y.z 37397

Now try the **LIST** command again, in the 1<sup>st</sup> command window.

| g | Did the LIST command succeed? |  |
|---|-------------------------------|--|
|   |                               |  |

YES/NO

- On UBUNTU, go to /var/log dir. View the syslog file (using the cat syslog command or the vi editor). What is its contents?
- The work of the set of the set of
- View the contents of /etc/inetd.conf file. How is this used to enable services?

## Services: Remote Desktop

L1.9 On the host PC, download the VNC Client application from: http://www.realvnc.com/cgi-bin/download.cgi Downloads Tab, and choose Free Edition once you have installed.

Then from the host (DESKTOP), connect to UBUNTU using the VNC Client, as shown in Figure 10.

**Note**: A dialog may appear on the server, which requires you to allow access to the VNC Client program.

| V2 VNC Viewer                      | <b>x</b>   |
|------------------------------------|------------|
| VNC® Viewer                        | <b>V</b> S |
| <u>V</u> NC Server: 192.168.43.128 | -          |
| Encryption: Let VNC Server choose  | -          |
| About Options                      | Connect    |

Figure 10 - VNC Viewer Client Application

Which is the service which is running on UBUNTU that allows the remote connection to happen?

| V2 napier@ubuntu - VNC Viewer    |                                                                                                    |                                |
|----------------------------------|----------------------------------------------------------------------------------------------------|--------------------------------|
| 🏠 Applications Places System 🕹 🥐 | 🖉 🔂 💥 🐹 🖼 🗭 🚱 📲                                                                                                    | Tue 22 Jan, 10:40 AM 🛛 🛄 USA 🧃 |
|                                  | × _ 🗆 napier@ubuntu: ~                                                                                                    |                                |
|                                  | File Edit View Terminal Help                                                                                                    |                                |
| vmvare-tools-<br>distrib         | <pre>napier@ubuntu:~\$ ifconfig<br/>eth7 Link encap:Ethernet HWaddr 00:0c:29:d7:e4:d0<br/>inet addr:192.168.254.130 Bcast:192.168.254.25<br/>inet6 addr: fe80::20c:29ff:fed7:e4d0/64 Scope:L<br/>UP BROADCAST RUNNING MULTICAST MTU:1500 Metri<br/>RX packets:29 errors:0 dropped:0 overruns:0 fra<br/>TX packets:27 errors:0 dropped:0 overruns:0 car<br/>collisions:0 txqueuelen:1000<br/>RX bytes:6241 (6.2 KB) TX bytes:6548 (6.5 KB)<br/>Interrupt:19 Base address:0x2000</pre> | Link<br>Lc:1<br>Ame:0          |
|                                  | <pre>lo Link encap:Local Loopback     inet addr:127.0.0.1 Mask:255.0.0.0     inet6 addr: ::1/128 Scope:Host     UP LOOPBACK RUNNING MTU:16436 Metric:1     RX packets:40 errors:0 dropped:0 overruns:0 fra     TX packets:40 errors:0 dropped:0 overruns:0 car     collisions:0 txoueuelen:0</pre>                                                                                                    |                                |

Figure 11 - VNC Viewer Application with Remote Desktop of UBUNTU

# **1.3 Security & Forensics Toolkit Development**

The objective of this series of labs is to build an integrated **Security & Forensic Toolkit** in C#. Partially complete versions of the toolkit, written in C#, will be used as a starting point in the labs. A complete, fully functional toolkit can also be downloaded from the link below.

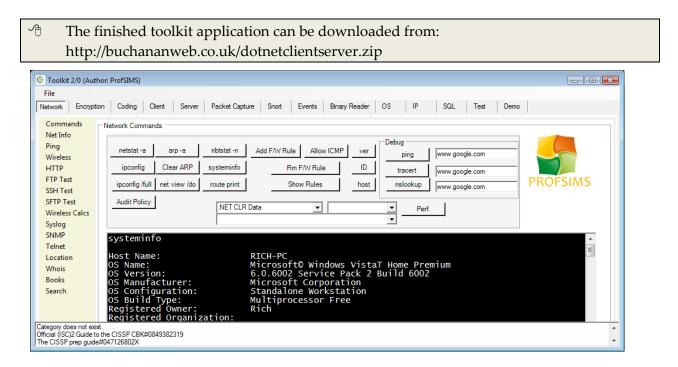

# **1.4 Toolkit Development 1 - Windows Utilities**

This toolkit lab shows how to integrate some Windows command line security utilities in to the toolkit software. This toolkit software development lab has an associated video demo.

 '
 Video demo of toolkit software development part 1:

 http://buchananweb.co.uk/adv\_security\_and\_network\_forensics/toolkit01/toolkit01.htm

For this lab, download the partially finished toolkit application source code (a Visual Studio C# Solution) from the link below:

| Ð | Toolkit source code:                 |
|---|--------------------------------------|
|   | http://buchananweb.co.uk/toolkit.zip |

Extract the source code for the C# Windows Application to a local folder. Next open the toolkit application with Visual Studio (VS) (double click the VS solution file **toolkit.sln**). You should see the **Solution Explorer panel** on the right of the VS Window.

Open the Toolkit Windows Form by double clicking the **client.cs** module, from the Solution Explorer panel. The Toolkit form should now be shown in the panel on the left. The Network tab should be displayed, as shown below.

| 省 to         | oolkit ·     | - Microso      | oft Visual St   | udio                   |         |               |                  |                |                 |                           |               |          |             |         |       |                |                |           |   |                              |                    | E                           |
|--------------|--------------|----------------|-----------------|------------------------|---------|---------------|------------------|----------------|-----------------|---------------------------|---------------|----------|-------------|---------|-------|----------------|----------------|-----------|---|------------------------------|--------------------|-----------------------------|
| <u>F</u> ile | <u>E</u> dit | t <u>V</u> iew | <u>P</u> roject | <u>B</u> uild <u>D</u> | ebug    | D <u>a</u> ta | <u>T</u> ools    | V <u>M</u> war | e Te <u>s</u> t | Window                    | <u>H</u> elp  |          |             |         |       |                |                |           |   |                              |                    |                             |
| : 🛅          | - 🔃          | - 📔 🕻          |                 | - h - 12               | 10 - (  | сі – Д        | 9 • B,           | 🕨 D            | bug             | <ul> <li>Any 0</li> </ul> | CPU           | -        | 2           |         |       | -              | 1 1 1          | 2 🛃       | • | ÷                            |                    |                             |
|              | 4            | 후 릐            | THE OF I        | 비 문 진                  | 日期      | <u>і</u> нь   | 거나~ 00<br>+++ ++ | ₽<br>₽         | · 옷‡ 문          | k ex                      | F & %         |          | 11 📮 i 🗗 i  | » 😼 😼 🖡 | b 🔿 🕯 | ) <b>I</b> I 3 | • 16   As      | 11 =      |   |                              |                    |                             |
| × /          | clier        | nt.cs [De      | sign]           |                        |         |               |                  |                |                 |                           |               |          |             |         |       |                |                | -         | × | Solution Explo               |                    | t                           |
| XP Toolbox   | _            |                |                 |                        |         |               |                  |                |                 |                           |               |          |             |         |       |                |                |           |   | 🕒 🗿 🛃                        |                    |                             |
| box          |              | Toolkit        | 1.3 (Autho      | r: ProfSIMS            | )       |               |                  |                |                 |                           |               |          |             |         |       | -              |                | 3         |   | Solution                     |                    | project)                    |
|              |              | File           |                 |                        |         |               |                  |                |                 |                           |               |          |             |         |       |                |                |           |   | enen                         |                    |                             |
|              |              | Network        |                 | Server                 | Packe   | t Capture     | e Wi             | nDump          | Snort           | Events                    | Binary Reader | Encryp   | ption Codir | ng Demo |       |                |                |           |   |                              | ferences           |                             |
|              |              | Networ         | k Command       | s                      |         |               |                  |                |                 |                           |               |          |             |         | ,     |                |                |           |   |                              | op.ico<br>semblyIr | fo.cs                       |
|              |              |                |                 |                        |         | btstat -n     |                  | dd F/W Ri      |                 |                           | Deb           | ug       | -           |         |       |                |                |           |   | — 🕙 A                        | syncOper           |                             |
|              |              |                | etstat -a       | arp -a                 |         |               |                  | _              |                 | low ICMP                  | ver           | ping     | www.goo     | gle.com | _ //  | PROFSIN        |                |           |   |                              | ient.cs<br>hash.cs |                             |
|              |              |                | pconfig         | Clear ARF              | ) sy    | ysteminfo     | )                | F              | m F/W F         | Rule                      |               | tracert  | www.goo     | gle.com |       | PROPSIN        |                |           | = |                              | ocessCal           | er.cs                       |
|              |              | ipo            | config /full    | net view               | ro      | oute print    |                  |                | Show Rul        | les                       | host          | nslookup | www.goo     | gle.com |       |                |                |           |   |                              |                    |                             |
|              |              |                |                 |                        |         |               |                  |                |                 |                           |               |          |             |         |       |                |                |           |   |                              |                    |                             |
|              |              |                |                 |                        |         |               |                  |                |                 |                           |               |          |             |         |       |                | ^              |           |   |                              |                    |                             |
|              |              |                |                 |                        |         |               |                  |                |                 |                           |               |          |             |         |       |                |                |           |   |                              |                    |                             |
|              |              |                |                 |                        |         |               |                  |                |                 |                           |               |          |             |         |       |                |                |           |   |                              |                    |                             |
|              |              |                |                 |                        |         |               |                  |                |                 |                           |               |          |             |         |       |                |                |           |   |                              |                    |                             |
|              |              |                |                 |                        |         |               |                  |                |                 |                           |               |          |             |         |       |                |                |           |   | Properties                   |                    |                             |
|              |              |                |                 |                        |         |               |                  |                |                 |                           |               |          |             |         |       |                | client Project | Propertie | s |                              |                    |                             |
|              |              |                |                 |                        |         |               |                  |                |                 |                           |               |          |             |         |       |                |                |           |   | 81 🛃 🖻                       |                    |                             |
|              |              |                |                 |                        |         |               |                  |                |                 |                           |               |          |             |         |       |                |                |           |   | Project File<br>Project Fold |                    | client.cspro<br>C:\Users\Ri |
|              |              |                |                 |                        |         |               |                  |                |                 |                           |               |          |             |         |       |                |                |           |   | Project Polo                 | lei                | C:\USEIS\KI                 |
|              |              |                |                 |                        |         |               |                  |                |                 |                           |               |          |             |         |       |                |                |           |   |                              |                    |                             |
|              |              |                |                 |                        |         |               |                  |                |                 |                           |               |          |             |         |       |                |                |           | - |                              |                    |                             |
|              | 2            | menuSt         | rip1            | 🖬 folderBr             | owserDi | ialog1        | <u>*</u>         | openFile       | Dialog1         | 🖄 ti                      | mer2          |          |             |         |       |                |                |           |   |                              |                    |                             |
|              |              |                |                 |                        |         |               |                  |                |                 |                           |               |          |             |         |       |                |                |           |   |                              |                    |                             |

L1.10 Select the [Network] tab, and to edit the code for the **netstat** –a button, double click it. The event handler code associated with the button should be displayed. Add the following code to the event handler:

```
runProgram("netstat", "-a");
```

Run the program, and test.

L1.11 Select the [Network] tab, and complete the rest of the buttons (see http://buchananweb.co.uk/dotnetclientserver.zip, or the figure below for the functions required).

| Toolkit 2/0 (Author:<br>File<br>etwork Encryption                                                                    |                                                                                                    | cket Capture Snort Events Bir                                                                                                    | nany Reader OS IP                            | SQL Test De                                        | mo       |
|----------------------------------------------------------------------------------------------------|----------------------------------------------------------------------------------------------------|----------------------------------------------------------------------------------------------------|----------------------------------------------|----------------------------------------------------|----------|
| Commands Net Info<br>Ping Wireless<br>HTTP<br>FTP Test SSH Test<br>SFTP Test Wireless Calcs<br>Syslog SNMP<br>Teinet | etwork Commands<br>netstat -a arp -a nb<br>ipconfig Clear ARP sys                                                               | tstat -nAdd FAV RuleAllow ICM<br>teminfoRm FAV Rule<br>te printShow Rules<br>- Select type                                               | , Debug                                      | www.google.com<br>www.google.com<br>www.google.com | PROFSIMS |
| :                                                                                                    | 239.255.255.250<br>255.255.255.255<br>Interface: 169.254.15<br>Internet Address<br>169.254.255.255<br>224.0.0.22<br>224.0.0.251 | 01-00-5e-7f-ff-fa<br>ff-ff-ff-ff-ff-ff<br>4.9 0x15<br>Physical Address<br>ff-ff-ff-ff-ff-ff-ff<br>01-00-5e-00-00-16<br>01-00-5e-00-00-fb | static<br>static<br>Type<br>static<br>static |                                                    |          |

Figure 12 - Buttons to add

L1.12 Select the [Network] table, and complete the rest of the buttons (netstat –a, "arp –a", "nbstat –n", "systeminfo", "ipconfig", "ipconfig /all", "route print" and "net view]). See Figure L1.4.

### For Audit Policy add:

runProgram("Auditpol", "/get /category:\*");

#### For Clear ARP add:

runProgram("netsh", "interface ip delete arpcache");

#### For Add Firewall Rule:

```
runProgram("netsh", "advfirewall firewall add rule name=\"NetworkSims Rule\"
dir=in action=allow protocol=TCP localport=65000");
```

#### For Add ICMP Rule:

```
runProgram("netsh", "advfirewall firewall add rule name=\"NetworkSims Rule\"
protocol=icmpv4:8,any dir=in action=allow");
```

#### For Delete Rule:

```
runProgram("netsh", "advfirewall firewall delete rule name=\"NetworkSims
Rule\" dir=in");
```

#### For Show Rules:

```
runProgram("netsh", "advfirewall firewall show rule name=\"NetworkSims
Rule\"");
```

**L1.10** Now add three buttons, and three text boxes (tbPing, tbTracert and tbTracert) and add a ping, tracert and nslookup button. Next add the code to each of the buttons:

```
runProgram("ping", tbPing.Text);
runProgram("tracert", tbTracert.Text);
runProgram("nslookup", tbTracert.Text);
```